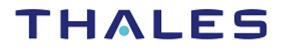

# SafeNet Java Authentication SDK 2.0.0 DEVELOPER GUIDE

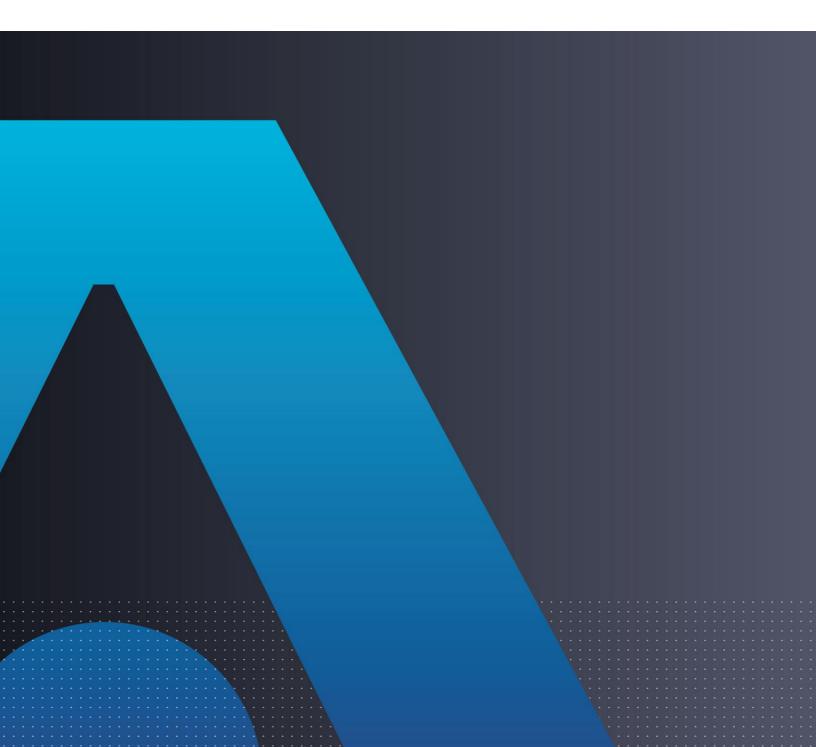

#### **Document Information**

| Product Version      | 2.0.0                  |
|----------------------|------------------------|
| Document Part Number | 007-002020-001, Rev. A |
| Release Date         | June 2024              |

#### Trademarks, Copyrights, and Third-Party Software

Copyright © 2021-2024 Thales Group. All rights reserved. Thales and the Thales logo are trademarks and service marks of Thales and/or its subsidiaries and affiliates and are registered in certain countries. All other trademarks and service marks, whether registered or not in specific countries, are the properties of their respective owners.

#### Disclaimer

All information herein is either public information or is the property of and owned solely by Thales DIS France S.A. and/or its subsidiaries or affiliates who shall have and keep the sole right to file patent applications or any other kind of intellectual property protection in connection with such information.

Nothing herein shall be construed as implying or granting to you any rights, by license, grant or otherwise, under any intellectual and/or industrial property rights of or concerning any of Thales DIS France S.A. and any of its subsidiaries and affiliates (collectively referred to herein after as "Thales") information.

This document can be used for informational, non-commercial, internal and personal use only provided that:

> The copyright notice below, the confidentiality and proprietary legend and this full warning notice appear in all copies.

> This document shall not be posted on any network computer or broadcast in any media and no modification of any part of this document shall be made.

Use for any other purpose is expressly prohibited and may result in severe civil and criminal liabilities.

The information contained in this document is provided "AS IS" without any warranty of any kind. Unless otherwise expressly agreed in writing, Thales makes no warranty as to the value or accuracy of information contained herein.

The document could include technical inaccuracies or typographical errors. Changes are periodically added to the information herein. Furthermore, Thales reserves the right to make **any change or** improvement in the specifications data, information, and the like described herein, at any time.

Thales hereby disclaims all warranties and conditions with regard to the information contained herein, including all implied warranties of merchantability, fitness for a particular purpose, title and noninfringement. In no event shall Thales be liable, whether in contract, tort or otherwise, for any indirect, special or consequential damages or any damages whatsoever including but not limited to damages resulting from loss of use, data, profits, revenues, or customers, arising out of or in connection with the use or performance of information contained in this document. Thales does not and shall not warrant that this product will be resistant to all possible attacks and shall not incur, and disclaims, any liability in this respect. Even if each product is compliant with current security standards in force on the date of their design, security mechanisms' resistance necessarily evolves according to the state of the art in security and notably under the emergence of new attacks. Under no circumstances, shall Thales be held liable for any third party actions and in particular in case of any successful attack against systems or equipment incorporating Thales products. Thales disclaims any liability with respect to security for direct, indirect, incidental or consequential damages that result from any use of its products. It is further stressed that independent testing and verification by the person using the product is particularly encouraged, especially in any application in which defective, incorrect or insecure functioning could result in damage to persons or property, denial of service or loss of privacy.

# CONTENTS

| PREFACE           |                                                                 | 6  |
|-------------------|-----------------------------------------------------------------|----|
|                   |                                                                 |    |
|                   |                                                                 |    |
|                   | entions                                                         |    |
|                   | ntax and Typeface Conventions                                   |    |
|                   | nd Alerts                                                       |    |
|                   | ents                                                            |    |
| •                 | sage                                                            |    |
|                   | S                                                               |    |
|                   | port Portal                                                     |    |
| •                 | pport                                                           |    |
|                   |                                                                 |    |
| Third Party Licer | nses                                                            | 9  |
| CHAPTER 1:        | Introduction                                                    | 10 |
| Applicability     |                                                                 | 10 |
|                   |                                                                 |    |
| System Require    | ments                                                           | 10 |
| CHAPTER 2:        | Installing and Upgrading SafeNet Java Authentication SDK        | 12 |
|                   |                                                                 |    |
|                   | et Java Authentication SDK – Windows                            |    |
|                   | et Java Authentication SDK – Linux                              |    |
|                   | et Java Authentication SDK – IBM Advanced Interactive eXecutive |    |
|                   | Net Java Authentication SDK                                     |    |
|                   | eNet Java Authentication SDK                                    |    |
|                   |                                                                 |    |
| Linux             |                                                                 | 17 |
| CHAPTER 3:        | API Java Class                                                  | 18 |
| Methods and Fu    | nctions                                                         | 18 |
| Method            |                                                                 | 18 |
| Functions         |                                                                 | 18 |
| CHAPTER 4:        | Configuring SafeNet Java Authentication SDK                     |    |
|                   | tion                                                            |    |
|                   | Net Java Authentication SDK – Windows                           |    |
|                   | ager                                                            |    |
|                   | ll                                                              |    |
|                   | eNet Java Authentication SDK – Linux                            |    |
| CHAPTER 5:        | Running the Sample                                              |    |
| CHAPTER 6:        | Use Case Scenarios                                              |    |

|                  | ation                                    |    |
|------------------|------------------------------------------|----|
| Challenge-Resp   | onse Authentication                      |    |
| Outer Window A   | uthentication                            |    |
| PIN Authenticati | on                                       |    |
| User-Changea     | able PIN Stored on Server                |    |
| Server-Chang     | eable PIN Stored on Server               | 40 |
| Static Password  | Authentication                           | 40 |
| CHAPTER 7:       | Agent Key File and Additional Deployment | 41 |
| Agent Kev File   |                                          | 41 |
| API Example      |                                          |    |
| Deploving on Ad  | lditional Computers                      |    |
| Windows          | ···· ··· ··· · · · · · · · · · · · · ·   |    |
| Linux            |                                          |    |
| HTTP Proxy       |                                          |    |
| CHAPTER 8:       | Troubleshooting                          |    |

| Self-Signed Certificates  | 43 |
|---------------------------|----|
| WebLogic Server SSL Error | 43 |

# PREFACE

The SafeNet Java Authentication SDK enables agents to support all functions required to interact with the SafeNet authentication server.

SafeNet agents are third-party applications with embedded plug-in code, enabling the collection of user names and One-Time Passwords (OTPs) to be passed to the SafeNet server for verification.

The SafeNet Java Authentication SDK is represented by a single Java class **CRYPTOCardAPI**. The Java class is a singleton class with no public constructor. Class instance can be acquired using the **getInstance** public method.

### **Release Notes**

The Customer Release Notes (CRN) document provides important information about this release that is not included in other customer documentation. It is strongly recommended that you read the CRN to fully understand the capabilities, limitations, and known issues for this release. You can view the following CRN for this release:

• SafeNet Java Authentication SDK 2.0.0: Customer Release Notes

### Audience

This document is intended for personnel responsible for maintaining your organization's security infrastructure.

All products manufactured and distributed by Thales are designed to be installed, operated, and maintained by personnel who have the knowledge, training, and qualifications required to safely perform the tasks assigned to them. The information, processes, and procedures contained in this document are intended for use by trained and qualified personnel only.

### **Document Conventions**

This section describes the conventions used in this document.

#### **Command Syntax and Typeface Conventions**

This document uses the following conventions for command syntax descriptions, and to highlight elements of the user interface.

| Convention | Description                                                |  |
|------------|------------------------------------------------------------|--|
| bold       | The bold attribute is used to indicate the following:      |  |
|            | > Command-line commands and options (Type <b>dir /p</b> .) |  |

|                                                  | > Button names (Click Save As.)                                                                                                    |
|--------------------------------------------------|----------------------------------------------------------------------------------------------------|
|                                                  | > Check box and radio button names (Select the <b>Print Duplex</b> check box.)                                                                                                    |
|                                                  | > Window titles (On the <b>Protect Document</b> window, click <b>Yes</b> .)                                                                                                    |
|                                                  | > Field names (User Name: Enter the name of the user.)                                                                                                    |
|                                                  | Menu names (On the File menu, click Save.) (Click Menu > Go To > Folders.)                                                                                                    |
|                                                  | > User input (In the <b>Date</b> box, type <b>April 1</b> .)                                                                                                    |
| italic                                           | The italic attribute is used for emphasis or to indicate a related document. (See the <i>Installation Guide</i> for more information.)                                                                                                    |
| Double quote marks                               | Double quote marks enclose references to other sections within the document.<br>For example: Refer to "Error! Reference source not found." on page Error!<br>Bookmark not defined                                                                    |
| <variable></variable>                            | In command descriptions, angle brackets represent variables. You must substitute a value for command line arguments that are enclosed in angle brackets.                                                                                             |
| [ optional ]<br>[ <optional> ]</optional>        | Square brackets enclose optional keywords or <variables> in a command line description. Optionally enter the keyword or <variable> that is enclosed in square brackets, if it is necessary or desirable to complete the task.</variable></variables> |
| [ a   b   c ]<br>[ <a>   <b>   <c>]</c></b></a>  | Square brackets enclose optional alternate keywords or variables in a command line description. Choose one command line argument enclosed within the braces, if desired. Choices are separated by vertical (OR) bars.                                |
| { a   b   c }<br>{ <a>   <b>   <c> }</c></b></a> | Braces enclose required alternate keywords or <variables> in a command line description. You must choose one command line argument enclosed within the braces. Choices are separated by vertical (OR) bars.</variables>                              |

#### Notifications and Alerts

Notifications and alerts are used to highlight important information or alert you to the potential for data loss or personal injury.

#### Tips

Tips are used to highlight information that helps to complete a task more efficiently.

TIP: This is some information that will allow you to complete your task more efficiently.

#### Notes

Notes are used to highlight important or helpful information.

**NOTE:** Take note. Contains important or helpful information.

#### Cautions

Cautions are used to alert you to important information that may help prevent unexpected results or data loss.

**CAUTION!** Exercise caution. Contains important information that may help prevent unexpected results or data loss.

#### Warnings

Warnings are used to alert you to the potential for catastrophic data loss or personal injury.

**\*\*WARNING\*\*** Be extremely careful and obey all safety and security measures. In this situation you might do something that could result in catastrophic data loss or personal injury.

### **Related Documents**

The following document contains related information:

• SafeNet Java Authentication SDK 2.0.0: Customer Release Notes

### Sample Code Usage

Sample codes are provided for demonstration (and test) purposes and must never be used in the production environment. For any damage arising out of such use, Thales Group shall not be liable, whether in contract, tort, or otherwise. We do not claim the copyright to certain sample codes, as they may belong to (related / unrelated) third parties.

### Support Contacts

If you encounter a problem while installing, registering, or operating this product, please refer to the documentation before contacting support. If you cannot resolve the issue, contact your supplier or <u>Thales</u> <u>Customer Support</u>.

Thales Customer Support operates 24 hours a day, 7 days a week. Your level of access to this service is governed by the support plan arrangements made between Thales and your organization. Please consult this support plan for further information about your entitlements, including the hours when telephone support is available to you.

#### **Customer Support Portal**

The Customer Support Portal, at <u>https://supportportal.thalesgroup.com</u>, is where you can find solutions for most common problems. The Customer Support Portal is a comprehensive, fully searchable database of support resources, including software and firmware downloads, release notes listing known problems and workarounds, a knowledge base, FAQs, product documentation, technical notes, and more. You can also use the portal to create and manage support cases.

**NOTE:** You require an account to access the Customer Support Portal. To create a new account, go to the portal and click the **REGISTER** link.

#### **Telephone Support**

The support portal also lists telephone numbers for voice contact (Contact Us).

#### **Email Support**

You can also contact technical support by email at technical.support.DIS@thalesgroup.com.

### Third Party Licenses

#### [ini4j] (http://ini4i.sourceforge.net/index.html)

Copyright 2024 Thales Group

Licensed under the Apache License, Version 2.0 (the "License"); you may not use this file except in compliance with the License. You may obtain a copy of the License at <a href="http://www.apache.org/licenses/LICENSE-2.0">http://www.apache.org/licenses/LICENSE-2.0</a>

Unless required by applicable law or agreed to in writing, software distributed under the License is distributed on an "AS IS" BASIS, WITHOUT WARRANTIES OR CONDITIONS OF ANY KIND, either express or implied.

See the License for the specific language governing permissions and limitations under the License.

#### The Legion of the Bouncy Castle

Copyright (c) 2000 - 2024 The Legion of the Bouncy Castle Inc. (https://www.bouncycastle.org/about.html)

Permission is hereby granted, free of charge, to any person obtaining a copy of this software and associated documentation files (the "Software"), to deal in the Software without restriction, including without limitation the rights to use, copy, modify, merge, publish, distribute, sublicense, and/or sell copies of the Software, and to permit persons to whom the Software is furnished to do so, subject to the following conditions:

THE SOFTWARE IS PROVIDED "AS IS", WITHOUT WARRANTY OF ANY KIND, EXPRESS OR IMPLIED, INCLUDING BUT NOT LIMITED TO THE WARRANTIES OF MERCHANTABILITY, FITNESS FOR A PARTICULAR PURPOSE AND NONINFRINGEMENT. IN NO EVENT SHALL THE AUTHORS OR COPYRIGHT HOLDERS BE LIABLE FOR ANY CLAIM, DAMAGES OR OTHER LIABILITY, WHETHER IN AN ACTION OF CONTRACT, TORT OR OTHERWISE, ARISING FROM, OUT OF OR IN CONNECTION WITH THE SOFTWARE OR THE USE OR OTHER DEALINGS IN THE SOFTWARE.

# **CHAPTER 1: Introduction**

The SafeNet Java Authentication SDK enable agents to support all functions required to interact with the SafeNet authentication server.

SafeNet agents are third-party applications with embedded plug-in code, enabling the collection of user names and One-Time Passwords (OTPs) to be passed to the SafeNet server for verification.

### Applicability

The information in this document applies to the following:

- SafeNet Authentication Service Service Provider Edition (SAS SPE) The on-premises, server version targeted at service providers interested in hosting SAS in their data center(s).
- SafeNet Authentication Service Private Cloud Edition (SAS PCE) The on-premises, server version targeted at organizations interested in hosting SAS in their private cloud environment.
- > SafeNet Trusted Access (earlier, SAS Cloud) SafeNet's cloud-based authentication service.

### Prerequisites

**IMPORTANT:** For FIPS support, it is necessary to download the updated BSID key from the SafeNet server.

### System Requirements

| Java 8 (version 161 and above) |
|--------------------------------|
|                                |
| • Java 11                      |
| • Java 17                      |
| • Java 21                      |
| > HTTP                         |
| > HTTPS                        |
| SSL 2.0 and above              |
| TLS 1.0 and above              |
|                                |

| Operating Systems          | > Windows Server 2022                           |  |
|----------------------------|-------------------------------------------------|--|
|                            | > Linux                                         |  |
|                            | Ubuntu 22.04                                    |  |
|                            | • RHEL 8.6                                      |  |
|                            | > IBM AIX version TL5                           |  |
| Supported Tokens           | All tokens supported by SafeNet Trusted Access. |  |
| Supported SAS/STA Releases | s > SAS PCE/SPE 3.16 (and above)                |  |
|                            | > SafeNet Trusted Access (STA)                  |  |

# CHAPTER 2: Installing and Upgrading SafeNet Java Authentication SDK

**IMPORTANT:** Always work in **Run as administrator** mode when installing, configuring, or uninstalling the SafeNet Java Authentication SDK.

### Installing SafeNet Java Authentication SDK – Windows

Perform the following steps to install the SafeNet Java Authentication SDK on Windows:

1. Locate and execute one of the required installation files:

32-bit: SafeNet Java Authentication SDK x86.exe

64-bit: SafeNet Java Authentication SDK x64.exe

2. On the Welcome to the InstallShield Wizard for SafeNet Java Authentication SDK window, click Next.

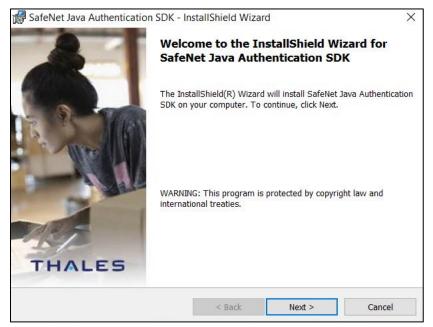

3. On the License Agreement window, read the software license agreement and to proceed, select I accept the terms in the license agreement option, and click Next.

| 🕼 SafeNet Java Authentication SDK - In                                                                                                    | stallShield Wiza | ırd    | ×                          |
|----------------------------------------------------------------------------------------------------|------------------|--------|----------------------------|
| License Agreement Please read the following license agreement carefully.                                                                                                    |                  |        | THALES                     |
| SOFTWARE L                                                                                                    | ICENSE AGRE      | EMENT  | ^                          |
| IMPORTANT - READ THESE TERMS CAREFULLY BEFORE<br>DOWNLOADING, INSTALLING OR USING THIS SOFTWARE. BY<br>DOWNLOADING OR INSTALLING THIS SOFTWARE, YOU<br>ACKNOWLEDGE THAT YOU HAVE READ THIS LICENSE AGREEMENT,<br>THAT YOU UNDERSTAND IT, AND THAT YOU AGREE TO BE BOUND BY<br>ITS TERMS. IF YOU DO NOT AGREE TO THE TERMS AND CONDITIONS<br>OF THIS LICENSE AGREEMENT, YOU MAY NOT INSTALL OR USE THIS<br>SOFTWARF. |                  |        | MENT,<br>UND BY<br>DITIONS |
| 1 Crant of Liconco for Derconal                                                                                                    | lee              |        | ~                          |
| I accept the terms in the license agreeme                                                                                                    | nt               |        | Print                      |
| I do not accept the terms in the license ag                                                                                                    | reement          |        |                            |
|                                                                                                    | < Back           | Next > | Cancel                     |

- 4. On the **Customer Information** window, perform the following steps:
  - a. In the User Name field, enter your user name.
  - b. In the Organization field, enter the name of your Organization (any custom name can be used).
  - c. Click Next.

| 🕼 SafeNet Java Authentication SDK - Install            | Shield Wizar  | rd     | ×      |
|--------------------------------------------------------|---------------|--------|--------|
| Customer Information<br>Please enter your information. |               |        | THALES |
| User Name:                                             |               |        |        |
| Organization:                                          |               |        |        |
| Install this application for:                          |               |        |        |
| Anyone who uses this compute<br>Only for me (EC2)      | r (all users) |        |        |
| InstallShield                                          | < Back        | Next > | Cancel |

5. On the **Destination Folder** window, perform one of the following steps:

- To change the installation folder, click Change and navigate to the required folder, and then click Next.
- To accept the default installation folder as displayed, click Next.

| 😹 SafeNet Java Authentication SDK - InstallShield Wizard |                                                                  |                      | ×                   |        |
|----------------------------------------------------------|------------------------------------------------------------------|----------------------|---------------------|--------|
|                                                          | <b>on Folder</b><br>ext to install to this folder, or click      | Change to install to | a different folder. | THALES |
| D                                                        | Install SafeNet Java Authentica<br>C:\Program Files\Thales\JavaS |                      |                     | Change |
| InstallShield -                                          |                                                                  | < Back               | Next >              | Cancel |

**NOTE:** We strongly recommend to install the application in a system-protected folder accessible only by an account with management (read) privileges and by the account that initiates the API call.

The default location is in the **Program Files** folder, which is not read-protected. This means that the location must be changed to a protected location that cannot be read by non-administrative accounts.

6. On the Ready to Install the Program window, click Install.

| 🕼 SafeNet Java Authentication SDK - InstallShield Wizard                                    | ×                        |
|---------------------------------------------------------------------------------------------|--------------------------|
| <b>Ready to Install the Program</b><br>The wizard is ready to begin installation.           | THALES                   |
| Click Install to begin the installation.                                                    |                          |
| If you want to review or change any of your installation settings, click Bac<br>the wizard. | ck. Click Cancel to exit |
| InstallShield                                                                               | I Cancel                 |

- 7. Once the installation process completes, the InstallShield Wizard Completed window is displayed.
- 8. Click **Finish** to exit the installation wizard.

| 🔀 SafeNet Java Authentication | SDK - InstallShield Wizard                                                                                    | ×            |
|-------------------------------|----------------------------------------------------------------------------------------------------|--------------|
|                               | InstallShield Wizard Completed                                                                                |              |
| THALES                        | The InstallShield Wizard has successfully installed S<br>Authentication SDK. Click Finish to exit the wizard. | SafeNet Java |
|                               | < Back Finish                                                                                                 | Cancel       |

### Installing SafeNet Java Authentication SDK – Linux

Perform the following steps to install the SafeNet Java Authentication SDK on Linux:

- 1. Install the JavaSDK on your Linux Machine, and execute one of the following commands as per your environment:
  - > For RPM package: rpm -ivh <release\_package\_name>.rpm --force
  - > For DEB package: dpkg -i <release\_package\_name>.deb
- 2. The package will be installed at the following location for use: /usr/local/Thales/javasdk

**NOTE:** After installing the API, we recommend changing the permission settings of the key file:

- 1. Navigate to the following path: /usr/local/Thales/javasdk/bsidKey
- 2. Execute the following command: chmod 444 Agent.bsidkey

# Installing SafeNet Java Authentication SDK – IBM Advanced Interactive eXecutive

Perform the following steps to install the SafeNet Java Authentication SDK on IBM Advanced Interactive eXecutive:

1. Copy the JavaSDK package to your local disk, and ensure that the following **path** is present and available: /usr/local

- 2. From the package's location, extract the JavaSDK package using the following command: cd /usr/local && tar -xvf /<release\_package\_name>.tar
- 3. The JavaSDK package will be extracted at the following path: /usr/local/Thales/javasdk

**NOTE:** After installing the SDK, we recommend to change the permission settings of the key file:

- 1. Navigate to the following path: /usr/local/Thales/javasdk/bsidKey
- 2. Execute the following command: chmod 444 Agent.bsidkey

### Upgrading SafeNet Java Authentication SDK

**NOTE:** Before uninstalling the agent, ensure to take a backup of the *ini* file. You can manually update the customized configuration values in the latest file.

Upgrade from earlier versions of the SafeNet Java Authentication SDK to version 2.0.0 is not supported. You need to uninstall the previously installed version of the agent and then install the latest version.

**IMPORTANT:** Rename JavaAPI to **JavaSDK** in the following parameters in the **ini** file:

LogFile=C:/Program Files/Thales/JavaSDK/log/JCcryptoWrapper-{date}.log

EncryptionKeyFile=C:\Program Files\Thales\JavaSDK\bsidkey\Agent.bsidkey

CryptoCOMPath=C:\Program Files\Thales\JavaSDK\bin\x64\CryptoCOM.dll

### Uninstalling SafeNet Java Authentication SDK

Perform the following steps to uninstall the SafeNet Java Authentication SDK:

#### Windows

To uninstall the agent using the Windows control panel, perform the following steps:

- 1. Navigate to Start > Control Panel > Programs > Programs and Features.
- 2. Select the SafeNet Java Authentication SDK program.
- 3. Click Uninstall.

| ā | Programs and Features                 |                                       |                      |                                     |
|---|---------------------------------------|---------------------------------------|----------------------|-------------------------------------|
| ← | → × ↑ 🛱 > Control Pa                  | anel > Programs > Programs and Featu  | ires                 |                                     |
|   | Control Panel Home                    | Uninstall or change a prog            | gram                 |                                     |
|   | View installed updates                | To uninstall a program, select it fro | om the list and then | click Uninstall, Change, or Repair. |
| P | Turn Windows features on or           |                                       |                      |                                     |
|   | off                                   | Organize 👻 Uninstall Change           | Repair               |                                     |
|   | Install a program from the<br>network | Name                                  |                      | Publisher                           |
|   | network                               | Microsoft Visual C++ 2015-2019 Red    | distributable (x64)  | Microsoft Corporation               |
|   |                                       | III NoMachine                         |                      | NoMachine S.a.r.l.                  |
|   |                                       | SafeNet Java Authentication SDK       |                      |                                     |
|   |                                       | Synopsys Detect 2024.1.0              | Uninstall            | Duck by Synopsys                    |
|   |                                       | TightVNC                              | Change               | Soft LLC.                           |
|   |                                       | 101 TortoiseGit 2.16.0.0 (64 bit)     | Repair               | viseGit                             |

#### Linux

To uninstall the agent on the Linux Machine, execute one of the following commands as per your environment:

> For RHEL:

yum remove <package\_name>

For example, yum remove SafeNet-Java-Authentication-SDK

> For Ubuntu:

apt remove <package\_name>

For example, apt remove safenet-java-authentication-sdk

# CHAPTER 3: API Java Class

The SafeNet Java Authentication SDK is represented by a single Java class **CRYPTOCardAPI**. The Java class is a singleton class with no public constructor. Class instance can be acquired using the **getInstance** public method.

### Methods and Functions

#### Method

#### public static CRYPTOCardAPI getInstance()

This public method returns a singleton instance of the CRYPTOCardAPI class. This method also performs some internal initializations.

**NOTE:** We recommend calling the *getInstance()* method and setting *INIPath* once, and using the same for the life of the application.

#### **Functions**

#### public synchronized void setINIPath(String path)

This function is used to set the location from where the API should load the INI file. If this function is not called before calling *LoadJNILibrary*, the INI file will be loaded from one of the following locations:

- > Default deployment location.
- > If the INI file is not present at the default location, the current execution path will be explored.

#### public synchronized void LoadJNILibrary() throws UnsatisfiedLinkError, Exception

This function performs initialization for the API settings by reading the INI file.

#### public void Authenticate(String[] arrData)

This function provides SafeNet server authentication and challenge generation functionality. It must be called only after initialization and loading are successfully completed.

#### String[] arrData Details

| Array Element | Stored Value | Response    |
|---------------|--------------|-------------|
| arrData[0]    | UserName     | Input value |

| arrData[1]  | Organization                                                                                          | Input value (optional)                        |
|-------------|----------------------------------------------------------------------------------------------------|-----------------------------------------------|
|             |                                                                                                    | Normally blank, except in some special cases. |
| arrData[2]  | OTP                                                                                                   | Input value                                   |
| arrData[3]  | Challenge                                                                                             | System-returned value                         |
| arrData[4]  | State                                                                                                 | Input and Output value                        |
| arrData[5]  | ChallengeData                                                                                         | System-returned value                         |
| arrData[6]  | ChallengeMessage                                                                                      | System-returned value                         |
| arrData[7]  | ReturnedResult                                                                                        | System-returned value                         |
| arrData[8]  | BothServersDown                                                                                       | System-returned value                         |
| arrData[9]  | ErrorMessage                                                                                          | System-returned value                         |
| arrData[10] | InIPAddress Input value (optional)<br>Service Provider IP a<br>Normally blank, exce<br>special cases. |                                               |
| arrData[11] | ResourceName                                                                                          | Input value (optional)                        |

where,

- > **UserName** A string representing the user name of the individual who is authenticating.
- Organization A string representing the organization to which the individual who is authenticating belongs. This currently should be passed as an empty string to represent the default organization.
- OTP A string representing the user's passcode. This element may also be set to an empty string or to a single character to indicate if a challenge is required. If a challenge generation is required, send an empty state in arrData[4] as well. This may take the form of either:
  - [PIN+OTP] Server-side PIN authentication.
  - [OTP] Token-side PINs or no PIN.
  - [PIN] When responding to a server-side user changeable PIN change request.
  - **[OTP+PIN]** If it is configured this way in the SafeNet server.
  - [StaticPassword] User has a static password enabled or is responding to a static password change.
- > Challenge A string that may be populated with a challenge/ PIN change/ outer window authentication message.

- State A string that may be populated with a state attribute. When returning a challenge, the same state must be passed back to the server, which was returned by the challenge generation call.
- > **ChallengeData** Data returned as the response to the challenge.
- > ChallengeMessage Returned user message appended with the challenge.
- > **ReturnedResult** Returned result (String):
  - **0** Authentication Failed
  - 1 Authentication Succeeded
  - 2 Challenge
  - **3** Server provided PIN
  - 4 User needs to provide a PIN
  - **5** Authentication in outer window. Re-authenticate.
  - 6 User must change their static password.
  - 7 Static password change does not satisfy policies.
  - 8 PIN provided doesn't meet the requirements. Please provide a new PIN.
  - 9 Authentication Expired
- > BothServersDown If both SafeNet servers (primary and secondary) are down, value is 1, otherwise 0.
- > ErrorMessage The error message (for logging or the client), if any.
- InIPAddress A string representing the IP address from which the authentication request came. If this parameter is an empty string, the SafeNet server will attempt to detect the IP from which the authentication request came. Under normal circumstances, this should be left empty.

**NOTE:** Passing **NULL** as a parameter(s) should be avoided. Instead, the array must be initialized with empty strings.

ResourceName – [Optional] The resource name from which the PUSH is triggered. The value will be displayed on the mobile notification in the following format: Login Request From <ResourceName>

#### Public void checkServerStatus(String[] arrData)

This function checks the status of the primary and secondary SafeNet server. It must be called only after initialization and loading get successfully completed.

#### String[] arrData Details

| Array Element | Stored Value    | Response              |
|---------------|-----------------|-----------------------|
| arrData[7]    | ReturnedResult  | System-returned value |
| arrData[8]    | Servers' Status | System-returned value |

| arrData[9] | ErrorMessage | System-returned value |
|------------|--------------|-----------------------|
|            | 3            |                       |

where,

- > **ReturnedResult** A string return value.
  - 0 If failure.
- > Servers' status Represents the status of the servers.
  - **0** If either primary or secondary or both servers are up and running.
  - **1** If both servers are down.
- > ErrorMessage The error message (for logging or the client), if any.

#### public void VerifySignature(String[] arrData)

This function verifies the token's signature for a given hash. The system-returned value could be:

- > **0** Signature is incorrect for the provided hash.
- > 1 Signature is correct for the provided hash.

| String[] arrData Deta | ails           |                       |
|-----------------------|----------------|-----------------------|
| Array Element         | Stored Value   | Response              |
| arrData[0]            | SerialNumber   | Input value           |
| arrData[1]            | Hash           | Input value           |
| arrData[2]            | Signature      | Input value           |
| arrData[3]            | ReturnedResult | System-returned value |

where,

- > **SerialNumber** A string representing the token's serial number.
- > Hash A string representing the hash value to verify.
- > **Signature** A string representing the signature (OTP) to verify the provided hash.
- > **ReturnedResult** A string return value.
  - 1 Success
  - 0 Failure

**NOTE:** Passing **NULL** as a parameter(s) should be avoided. Instead, array must be initialized with empty strings.

#### public BufferedImage getGridSureGrid(String BSIDChallenge) throws Exception

This function creates and returns a GrIDsure grid from the received SafeNet server challenge.

getGridSureGrid method returns instance of the BufferedImage class (bitmap).

#### public String getSoapPayload(String[] arrData) throws Exception

This function gives the API user, an ability to use their own SOAP transport layer. The API itself uses the following java packages for SOAP calls:

java.net.Authenticator; java.net.HttpURLConnection; java.net.InetSocketAddress; java.net.MalformedURLException; java.net.Proxy; java.net.Socket; java.net.SocketAddress; java.net.URL;

The API fully handles HTTP, HTTPS, and HTTP/ HTTPS via HTTP Proxy with basic authentication. If, for any reason, it is desired not to use the built-in functionality, this function can be used to get the input parameter required to make a SOAP-based authentication call.

Call to this procedure will return an encrypted SOAP payload accepted by the SafeNet server. This payload should be enclosed inside a SOAP envelope to be sent to the SafeNet server.

#### Example: SOAP Request With Headers and Soap Envelope

The following is a sample SOAP 1.2 request and response. The place holders shown needs to be replaced with actual values.

```
POST /TokenValidator/TokenValidator.asmx HTTP/1.1
Host: 192.168.40.124
Content-Type: application/soap+xml; charset=utf-8
Content-Length: length
<?xml version="1.0" encoding="utf-8"?>
<soap12:Envelope
xmlns:xsi="http://www.w3.org/2001/XMLSchema-instance"
xmlns:xsd="http://www.w3.org/2001/XMLSchema"
xmlns:soap12="http://www.w3.org/2003/05/soap-envelope">
<soap12:Body>
<AuthenticateToken
xmlns="http://www.cryptocard.com/blackshield/">
<CRYPTOCardData>ENCRYPTED PAYLOAD HERE - RETURNED BY THIS
FUNCTION</CRYPTOCardData>
</AuthenticateToken>
</soap12:Body>
</soap12:Envelope>
```

For older SafeNet server version:

```
POST /TokenValidator/TokenValidator.asmx HTTP/1.1
Host: 192.168.40.124
Content-Type: application/soap+xml; charset=utf-8 Content-
Length: length
<?xml version="1.0" encoding="utf-8"?>
<soap12:Envelope
xmlns:xsi="http://www.w3.org/2001/XMLSchema-instance"
xmlns:xsd="http://www.w3.org/2001/XMLSchema"
xmlns:soap12="http://www.w3.org/2003/05/soap-envelope">
<soap12:Body>
<Authenticate
xmlns="http://www.cryptocard.com/blackshield/">
<CRYPTOCardData>ENCRYPTED PAYLOAD HERE - RETURNED BY THIS
FUNCTION</CRYPTOCardData>
</Authenticate>
</soap12:Body>
</soap12:Envelope>
```

If the SOAP call is successful, you should receive the following response:

```
HTTP/1.1 200 OK
Content-Type: application/soap+xml; charset=utf-8
Content-Length: length
<?xml version="1.0" encoding="utf-8"?>
<soap12:Envelope
xmlns:xsi="http://www.w3.org/2001/XMLSchema-instance"
xmlns:xsd="http://www.w3.org/2001/XMLSchema"
xmlns:soap12="http://www.w3.org/2003/05/soap-envelope">
<soap12:Body>
<AuthenticateTokenResponse
xmlns="http://www.cryptocard.com/blackshield/">
<AuthenticateTokenResult>ENCRYPTED AUTHENTICATION
RESULT</AuthenticateTokenResult>
</AuthenticateTokenResponse>
</soap12:Body>
</soap12:Envelope>
```

#### For older SafeNet server version:

```
HTTP/1.1 200 OK
Content-Type: application/soap+xml; charset=utf-8
Content-Length: length
<?xml version="1.0" encoding="utf-8"?>
<soap12:Envelope
xmlns:xsi="http://www.w3.org/2001/XMLSchema-instance"
xmlns:xsd="http://www.w3.org/2001/XMLSchema"
xmlns:soap12="http://www.w3.org/2003/05/soap-envelope">
<soap12:Body>
<AuthenticateResponse
xmlns="http://www.cryptocard.com/blackshield/">
<AuthenticateResult>ENCRYPTED AUTHENTICATION
RESULT</AuthenticateResult>
</AuthenticateResponse>
</soap12:Body>
</soap12:Envelope>
```

#### public String[] getResultFromAuthenticateResult(String encryptedAuthenticateResult) throws Exception

To get the result back, pass the ENCRYPTED AUTHENTICATION RESULT to the getResultFromAuthenticateResult function. This function throws an exception if the input(s) is invalid:

- Array Length is less than 12 characters
- No User Name
- Encryption Failure

String[] arrData Details

All input and output values must follow the details provided in the Authenticate function.

| Array Element | Stored Value     | Response                                                           |  |
|---------------|------------------|--------------------------------------------------------------------|--|
| arrData[0]    | UserName         | Input value                                                        |  |
| arrData[1]    | Organization     | Input value (optional)<br>Normally blank, except in special cases. |  |
| arrData[2]    | OTP              | Input value                                                        |  |
| arrData[3]    | Challenge        | System-returned value                                              |  |
| arrData[4]    | State            | Input and Output value                                             |  |
| arrData[5]    | ChallengeData    | System-returned value                                              |  |
| arrData[6]    | ChallengeMessage | System-returned value                                              |  |
| arrData[7]    | ReturnedResult   | System-returned value                                              |  |
| arrData[8]    | BothServersDown  | Not Applicable                                                     |  |
| arrData[9]    | ErrorMessage     | System-returned value                                              |  |
| arrData[10]   | InIPAddress      | Input value                                                        |  |
| arrData[11]   | ResourceName     | Input value (optional)                                             |  |

This function is called after obtaining an encrypted result from a SOAP call to the SafeNet server. This function throws and exception if the input is null, empty or it fails to decrypt. It returns the following array:

| Challenge     | = 0 | System-returned value (If returned by Authentication Service) |
|---------------|-----|---------------------------------------------------------------|
| State         | = 1 | System-returned value (If returned by Authentication Service) |
| ChallengeData | = 2 | System-returned value (If returned by Authentication Service) |

| ChallengeMessage | = 3 | System-returned value |
|------------------|-----|-----------------------|
| ReturnedResult   | = 4 | System-returned value |
| ErrorMessage     | = 5 | System-returned value |

#### Example: SOAP Request With Headers and Soap Envelop

If SOAP call is successful, you should receive the following response:

```
HTTP/1.1 200 OK
Content-Type: application/soap+xml; charset=utf-8
Content-Length: length
<?xml version="1.0" encoding="utf-8"?>
<soap12:Envelope
xmlns:xsi="http://www.w3.org/2001/XMLSchema-instance"
xmlns:xsd="http://www.w3.org/2001/XMLSchema"
xmlns:soap12="http://www.w3.org/2003/05/soap-envelope">
<soap12:Body>
<AuthenticateTokenResponse
xmlns="http://www.cryptocard.com/blackshield/">
<AuthenticateTokenResult>ENCRYPTED AUTHENTICATION
RESULT</AuthenticateTokenResult>
</AuthenticateTokenResponse>
</soap12:Body>
</soap12:Envelope>
```

encryptedAuthenticateResult is the value of AuthenticateTokenResult returned by the SafeNet server.

For older SafeNet server version:

```
HTTP/1.1 200 OK
Content-Type: application/soap+xml; charset=utf-8
Content-Length: length
<?xml version="1.0" encoding="utf-8"?>
<soap12:Envelope
xmlns:xsi="http://www.w3.org/2001/XMLSchema-instance"
xmlns:xsd="http://www.w3.org/2001/XMLSchema"
xmlns:soap12="http://www.w3.org/2003/05/soap-envelope">
<soap12:Body>
<AuthenticateResponse
xmlns="http://www.cryptocard.com/blackshield/">
<AuthenticateResult>ENCRYPTED AUTHENTICATION
RESULT</AuthenticateResult>
</AuthenticateResponse>
</soap12:Body>
</soap12:Envelope>
```

encryptedAuthenticateResult is the value of AuthenticateResult returned by the SafeNet server.

# CHAPTER 4: Configuring SafeNet Java Authentication SDK

**IMPORTANT:** Always work in **Run as administrator** mode when installing, configuring, or uninstalling the SafeNet Java Authentication SDK.

### **Push Authentication**

The SafeNet Java Authentication SDK supports Push OTP when working with MobilePASS+.

NOTE: Push Authentication is supported with the SAS PCE version 3.16 (and above).

### Configuring SafeNet Java Authentication SDK – Windows

To configure SafeNet Java Authentication SDK in Windows, use the Java API Manager.

#### Java API Manager

To open the Java API Manager, perform the following steps:

- 1. Navigate to the following path: Program Files\Thales\JavaSDK
- 2. Execute the JavaAPIManager.exe file.

```
NOTE: The JavaAPIManager.exe file uses the following files for configuration:
\Program Files\Thales\JavaSDK\JavaAPIManager.exe
\Program Files\Thales\JavaSDK\Nini.dll
```

#### **Configuring Policy Settings**

To configure policy settings, perform the following steps:

#### 1. Select **Policy** tab.

| <u>F</u> ile <u>H</u> elp                                                                           |            |                                     |               |
|----------------------------------------------------------------------------------------------------|------------|-------------------------------------|---------------|
| Policy Communications Logging Localization                                                          |            |                                     |               |
| Configuration                                                                                       |            |                                     |               |
| ✓ Enable Agent                                                                                      |            |                                     |               |
|                                                                                                    |            |                                     |               |
| Chert ID Address Ferneration                                                                        |            |                                     |               |
| Client IP Address Forwarding<br>If selected, remote client's IP address will be sent to SAS Server. |            |                                     |               |
| Otherwise, BlackShield will use Web Server's IP address for IP based rules.                         |            |                                     |               |
| Send Remote Client IP Address to SAS Server                                                         |            |                                     |               |
|                                                                                                    |            |                                     |               |
|                                                                                                    |            |                                     |               |
|                                                                                                    |            |                                     |               |
|                                                                                                    |            |                                     |               |
|                                                                                                    |            |                                     |               |
|                                                                                                    |            |                                     |               |
|                                                                                                    |            |                                     |               |
|                                                                                                    |            |                                     |               |
|                                                                                                    |            |                                     |               |
|                                                                                                    |            |                                     |               |
|                                                                                                    |            |                                     |               |
|                                                                                                    |            |                                     |               |
|                                                                                                    |            |                                     |               |
|                                                                                                    | Activa     | ate Windows                         |               |
|                                                                                                    | OK Go to S | ystem in Control Par<br>Cancel Appl | pel to a<br>y |

2. To send the remote client IP address to the SafeNet server, select **Send Remote Client IP Address to SAS Server checkbox**. Clear the checkbox to use the agent's IP address.

#### **Configuring Communications Settings**

To configure Communications settings, perform the following steps:

3. Select the Communications tab.

| SafeNet Java API N    | lanagement    | Console         |                     |                      | -                    |        | 2 |
|-----------------------|---------------|-----------------|---------------------|----------------------|----------------------|--------|---|
| ile <u>H</u> elp      |               |                 |                     |                      |                      |        |   |
| Policy Communicatio   | ns Logging    | Localization    |                     |                      |                      |        |   |
| Authentication Serve  | r Settings    |                 |                     |                      |                      |        |   |
| Primary Server (IP:Po | nt)           | cloud.us-lab.sa | afeentid.com        | Use SSL (requires    | a valid certificate) |        |   |
| Failover Server (     | optional)     | [               |                     | Use SSL (requires    | a valid certificate) |        |   |
| Communication Time    | out:          |                 | 10 🜲                | seconds.             |                      |        |   |
| Agent Encryption Key  | y File:       | C:\Program File | es\Thales\JavaSDK\b | sidkey\Agent.bsidkey |                      | Browse |   |
| Us<br>O1              | er Name<br>TP |                 | Authenticate        |                      |                      |        |   |
| Check Status          |               |                 | Autorinodie         |                      |                      |        |   |
|                       |               |                 |                     |                      |                      | Check  |   |
|                       |               |                 |                     |                      |                      |        |   |
|                       |               |                 |                     |                      |                      |        |   |
|                       |               |                 |                     |                      |                      |        |   |
|                       |               |                 |                     |                      |                      |        |   |

- 4. To connect primary and failover server(s), enter the following fields:
  - Primary Server (IP:Port) (Select Use SSL, if required)
  - Failover Server (optional) (Select Use SSL, if required)
- 5. To specify the maximum timeout value for authentication requests sent to the SafeNet server, enter the value (in seconds) in the **Communication Timeout** field.
- 6. Enter the location of the SafeNet server key file in the **Agent Encryption Key File** field. Browse to the Agent.bsidkey file located at the following path:

Program Files\Thales\JavaSDK\bsidkey\Agent.bsidkey

- 7. To verify authentication, perform the following steps:
  - a. Enter the following fields:
    - User Name
    - **OTP**

- b. Click Authenticate. A message is displayed indicating if authentication succeeded or failed.
- 8. To test if the SafeNet server is running or not, click **Check** in Check Status section.

#### **Configuring Logging Settings**

To configure log settings, perform the following steps:

1. Select Logging tab.

| 4  | Saf | feNet Java   | API Man     | agement   | Console        |             |         |  |    |   | -     |     |     | $\times$ |
|----|-----|--------------|-------------|-----------|----------------|-------------|---------|--|----|---|-------|-----|-----|----------|
| Ei | le  | <u>H</u> elp |             |           |                |             |         |  |    |   |       |     |     |          |
| F  |     |              |             | Logging   | Localization   |             |         |  |    |   |       |     |     |          |
|    | Log | gging Leve   | 1           |           |                |             |         |  |    |   |       |     |     |          |
|    | ι   | Logging lev  | el adjustm  | ent:      |                |             |         |  |    |   |       |     |     |          |
|    |     |              |             |           |                |             |         |  |    |   |       |     |     |          |
|    |     |              |             |           |                |             |         |  |    |   |       |     |     |          |
|    | ~   | 1<br>ritical | 2<br>Error  | 3         | 4<br>Info      | 5           |         |  |    |   |       |     |     |          |
|    | u   | ntical       | Entor       | Warning   | into           | Debug       |         |  |    |   |       |     |     |          |
|    |     | -            |             |           |                |             |         |  |    |   |       |     |     |          |
|    | Log | g File Loca  | tion        |           |                |             |         |  |    |   |       |     |     |          |
|    | C:  | /Program F   | Files/Thale | s/JavaSDI | K/log/JCcrypto | Wrapper-{da | te}.log |  |    |   |       |     |     |          |
|    |     |              |             |           |                |             |         |  |    |   |       | Bro | wse | 11       |
|    |     |              |             |           |                |             |         |  |    |   |       | _   |     |          |
|    |     |              |             |           |                |             |         |  |    |   |       |     |     |          |
|    |     |              |             |           |                |             |         |  |    |   |       |     |     |          |
|    |     |              |             |           |                |             |         |  |    |   |       |     |     |          |
|    |     |              |             |           |                |             |         |  |    |   |       |     |     |          |
|    |     |              |             |           |                |             |         |  |    |   |       |     |     |          |
|    |     |              |             |           |                |             |         |  |    |   |       |     |     |          |
|    |     |              |             |           |                |             |         |  |    |   |       |     |     |          |
|    |     |              |             |           |                |             |         |  |    |   |       |     |     |          |
|    |     |              |             |           |                |             |         |  |    |   |       |     |     |          |
|    |     |              |             |           |                |             |         |  |    |   |       |     |     |          |
|    |     |              |             |           |                |             |         |  |    |   |       |     |     |          |
|    |     |              |             |           |                |             |         |  | OK | C | ancel |     | Арр | У        |

- 2. Drag the pointer on the Logging level adjustment scale to adjust the logging level:
  - 1: Critical (Only critical)
  - 2: Error (Critical and errors)
  - 3: Warning (Critical, errors, and warnings)
  - 4: Info (Critical, errors, warnings, and information messages)
  - 5: **Debug** (All available information)

## The Java Authentication SDK will log messages to the file path defined in the **JCryptoWrapper.ini** configuration file.

3. Log File Location field lets you specify the location where the log files will be saved. The default log file location is: Program Files/Thales/JavaSDK/log

If you change the default file location, ensure that the folder is accessible to all the required users.

#### **Viewing Localization Settings**

To view the localization settings, perform the following steps:

1. Select the Localization tab.

| File       Help         Policy       Communications       Logging       Localization         Edit Resource Stings       File/LURE-SafeNet authentication failed.       Characteristic Structure Structure Structu | 📥 SafeNet Java API Management Console                                                                                                    |    | _      |       | Х |
|----------------------------------------------------------------------------------------------------|----------------------------------------------------------------------------------------------------|----|--------|-------|---|
| Edit Resource Strings<br>FAILURE-SafeNet authentication failed.<br>CHALLENGE-Please respond to the challenge:<br>SERVER, PIN, PROVIDED-Please resultenticate, using the next response. Your new PIN is:<br>USER, PIN, CHANGE-Please are are with.<br>OUTER, WINDOW, AUTH-Please results using the next response.<br>CHANGE, STATIC, PASSWORD-Your password has expired. Please select a new password.<br>STATIC, CHANGE, FAILED-PIN change failed. Please select a new password.<br>AUTH, TIMEOUT-Safenet authentication expired.<br>AUTH, TIMEOUT-Safenet authentication expired.                                                                                                    | File Help                                                                                                    |    |        |       |   |
| FAILURE-SafeNet authentication failed.<br>CHALLENGE-Please respond to the challenge:<br>SERVER, PIN_PROVIDED-Please enter a new PIN.<br>USER, PIN_CHANGE-Please enter a new PIN.<br>OUTER, WINDOW, AUTH-Please resultenticate, using the next response.<br>CHANGE_STATIC_PASSWORD-Your password has expired. Please select a new password.<br>STATIC_CHANGE_FAILED-Password change failed. Please select a new password.<br>PIN_CHANGE_FAILED-Password change failed. Please select a new password.<br>AUTH_TIMEOUT-Safenet authentication expired.                                                                                                    | Policy Communications Logging Localization                                                                                                    |    |        |       |   |
| CHALLENGE-Please respond to the challenge:<br>SERVER, PIN. PROVIDED-Please are anderticate, using the next response. Your new PIN is:<br>UITER, WINDOW, AUTH-Please re-authenticate, using the next response.<br>CHANGE STATIC_PASWORD-Your password has expired. Please select a new password.<br>STATIC_CHANGE_FAILED-Password change failed. Please select a new password.<br>PIN CHANGE_FAILED-Plink change failed. Please select a new password.<br>AUTH_TIMEOUT-Safenet authentication expired.<br>PIN CHANGE_FAILED-Passence new PIN.<br>AUTH_TIMEOUT-Safenet authentication expired.                                                                                                    | Edit Resource Strings                                                                                                    |    |        |       |   |
| OK Cancel Apply                                                                                                    | CHALLENGE=Please respond to the challenge:<br>SERVER_PIN_PROVIDED=Please re-authenticate, using the next response. Your new PIN<br>USER_PIN_CHANGE=Please enter a new PIN.<br>OUTER_WINDOW_AUTH=Please re-authenticate, using the next response.<br>CHANGE_STATIC_PASSWORD=Your password has expired. Please select a new password.<br>STATIC_CHANGE_FAILED=Password change failed. Please select a new password.<br>PIN_CHANGE_FAILED=PIN change failed. Please select a new PIN. |    |        |       |   |
|                                                                                                    |                                                                                                    | ОК | Cancel | Apply |   |

**NOTE:** The localized text cannot be edited on the **Localization** tab interface. It must be edited in the INI file.

#### **Configuring INI**

To configure the server details in the INI file, perform the following steps:

1. Edit JCryptoWrapperWin.ini (available at C:/Program Files/Thales/JavaSDK/log/JCryptoWrapperWin.ini) with the following server details:

| Configuration     | Description                                                                                                    | Default Value |
|-------------------|----------------------------------------------------------------------------------------------------|---------------|
| SWITCH_OVER_COUNT | If present, this attempts to switch over to the primary<br>server after a configured number of calls to the<br>secondary server.<br>Valid range: <b>10</b> to <b>99</b>                                                               | 10            |
| CallTimeout       | Time within which the connection between the client<br>and the server must be established. It corresponds<br>to the <b>Communication Timeout</b> setting in the<br>Management Console.<br>Valid range: <b>10</b> to <b>99 seconds</b> | 10 seconds    |
| RequestTimeout    | Time within which a response must be returned<br>before the server terminates the connection.<br>Valid range: <b>10</b> to <b>120 seconds</b>                                                                                         | 60 seconds    |

- 2. To add IP address to the SAS Auth Nodes tab, perform the following steps:
  - a. On the management console, select Comms > Auth Nodes and select the Auth Nodes link.

| Auth Node    | es                                                                           |                          |                                                     |                                      |                            |                        | ⊞0-)              |
|--------------|------------------------------------------------------------------------------|--------------------------|-----------------------------------------------------|--------------------------------------|----------------------------|------------------------|-------------------|
| Auth Nodes:  |                                                                              |                          |                                                     |                                      |                            |                        |                   |
| Task         | Description                                                                  |                          |                                                     |                                      |                            |                        |                   |
| Auth Nodes   | Create and co                                                                | nfigure Authentication N | lodes                                               |                                      |                            |                        |                   |
|              | ADIUS protocol over the Internet pr<br>ffic, refer to the recommendations in |                          | of the traffic between the organization ator Guide. | 's data center and the authenticatic | on service. For imp        | roved security and for | · alternatives to |
| Primary RAD  | DIUS Server IP:                                                              | Primary Ag               | ent:                                                | Max. Auth                            | Nodes:10                   |                        |                   |
| Failover RAE | DIUS Server IP:                                                              | Failover Ag              | ent:                                                |                                      |                            |                        |                   |
| Index        | Auth Node Name                                                               | Host Name                | IP Address                                          |                                      | eeRADIUS<br>/nchronization |                        |                   |
| 1            | 10.42.55.229                                                                 | 172 22 0 108             | 172.22.0.108                                        | Fa                                   | lse                        | Edit Re                | emove             |

b. Click the Add button and enter the information on the Auth Nodes tab.

| Save Cancel               |                                                                                 |
|---------------------------|---------------------------------------------------------------------------------|
| Auth Nodes                |                                                                                 |
| Auth Node Name:           | Exclude from PIN change requests                                                |
| Resource Name:            | Configure FreeRADIUS Synchronization                                            |
| Host Name:                | Shared Secret:                                                                  |
| Low IP Address In Range:  | Confirm Shared Secret:                                                          |
| High IP Address In Range: | FreeRADIUS synchronization may take up to 5 minutes to propagate in the system. |

c. Click Save.

### Configuring SafeNet Java Authentication SDK – Linux

To configure SafeNet Java Authentication SDK in Linux, perform the following steps:

1. Edit JCryptoWrapper.ini (available at /usr/local/Thales/javasdk/ini) with the following server details:

| Configuration     | Description                                                                                                    | Default Value |
|-------------------|----------------------------------------------------------------------------------------------------|---------------|
| PrimaryProtocol   | Select http / https.                                                                                                    |               |
| PrimaryServer     | Enter the primary SafeNet server host.                                                                                                    |               |
| PrimaryServerPort | Enter the port number (for example, <b>80/443</b> ).                                                                                                    |               |
| SWITCH_OVER_COUNT | If present, this attempts to switch over to the primary server after a configured number of calls to the secondary server. Valid range: <b>10</b> to <b>99</b>                                                                        | 10            |
| CallTimeout       | Time within which the connection between the client and<br>the server must be established. It corresponds to the<br><i>Communication Timeout</i> setting in the Management<br>Console.<br>Valid range: <b>10</b> to <b>99 seconds</b> | 10 seconds    |
| RequestTimeout    | Time within which a response must be returned before the server terminates the connection.<br>Valid range: <b>10</b> to <b>120 seconds</b>                                                                                            | 60 seconds    |

2. To add IP address to the SAS Auth Nodes tab, refer to Step 2 of Configuring INI section.

**NOTE**: During data transmission over HTTP, any sensitive data that is passed between the proxy and the application might be intercepted. The customer must deploy application and proxy in a secure environment where traffic cannot be intercepted by non-privileged users.

# CHAPTER 5: Running the Sample

**IMPORTANT:** Before running the sample, ensure that the current working directory is: usr/local/Thales/javasdk

After completing the steps illustrated in <u>Configuring SafeNet Java Authentication SDK</u>, you need to perform the following additional actions to run the sample:

- > For Authentication call: java -jar TestAPI.jar <user> <password>
- > For Signature verification: java -jar TestAPI.jar <token ID> <HASH> <Generated OTP>

In **<password>**, enter the **SafeNet OTP**. Depending on the user-selected token type during authentication, any of the following character passcodes can also be provided:

- > g for GrIDsure
- > e for E-mail
- > s for SMS
- > **p** for Push OTP

**NOTE**: Ensure to use the username with special characters within an inverted comma. For example, **java -jar TestAPI.jar '\$jdoe' p** 

# CHAPTER 6: Use Case Scenarios

The SafeNet server architecture supports the use of a token-side or a server-side PIN in either **QuickLog** or **Challenge-Response** mode. In addition, the application using the API must support challenges, inner/outer window authentication, and static password authentication. The following sections discuss these features in detail.

**LOCALIZATION NOTE:** To support localization, SafeNet server returns only necessary data in its challenge messages. The application is required to construct a localized version of it, to display to the client.

For example, SafeNet server would return only **19863257**, but the application would display, **Please respond to the challenge: 19863257**.

Mode: Tokens can operate in either Challenge-Response or QuickLog mode.

**QuickLog** mode is recommended because it simplifies the login experience (and strengthens security) by eliminating the requirement to enter a challenge into a token to get an OTP. QuickLog does not rely on time to remain synchronized with the server. Instead, each time an event-based token is activated, a new token code is generated.

### **Basic Authentication**

The communication between the application and the server uses challenge messages and states, similar to the RADIUS protocol. The following scenario shows the most basic interaction between the application and the server:

- 1. The application issues an authentication request that includes the user name, and a passcode.
- 2. The server responds with one of nine possible return codes, as outlined in Returned Result.

### **Challenge-Response Authentication**

The challenge message and state attribute issued from the authenticating server are central to the concept of challenge-response authentication, outer window authentication, and server-side PIN changes. This mechanism is employed to authenticate tokens in challenge-response mode in the following manner:

- 1. The application issues an authentication request that includes the user name, and an empty passcode.
- 2. The server responds with a challenge message containing a challenge string. For example, **Challenge: 19863257**, and a state attribute.
- 3. The authenticating application responds to the challenge by issuing another authentication request that includes the same user name, a response, and the state attribute.

### Outer Window Authentication

User authentication through inner/ outer window authentication uses challenge messages and state attributes, similar to the Challenge-Response Authentication. In outer window authentication, users provide a match in a large look-ahead window and respond to a follow-up challenge by providing the exact next OTP from their token. The following sequence illustrates the process:

- 1. The application issues an authentication request that includes the user name, and a passcode.
- The server finds a match for the provided OTP in the outer window, and then issues a challenge to the client containing an outer window authentication string, for example: Please re-authenticate using the next OTP from your token, and a state attribute.
- 3. The authenticating application responds to the challenge by issuing another authentication request that includes the same user name, a response, and the state attribute.

NOTE: Refer to the localization note in the Challenge-Response section.

### **PIN** Authentication

SafeNet server supports several PIN types:

- > No PIN
- > Fixed PIN (token-side PIN validation)
- > User-changeable PIN (token-side PIN validation)
- > Fixed PIN stored on server
- > User-changeable PIN stored on server
- > Server-changeable PIN stored on server

The SafeNet server authentication mechanism supports incoming passcodes in the following formats:

- > [PIN+OTP]
- > [OTP]
- > [NEWPIN]
- > [StaticPassword]
- > [null] empty passcode to request a challenge

PINs stored on the server can be user- or server-changeable. To accommodate this, leverage the challenge framework in the following manner:

#### User-Changeable PIN Stored on Server

- 1. The application issues an authentication request that includes the user name, and a passcode.
- 2. The server finds a match for the provided OTP and determines that the PIN must be changed.
- 3. The server issues a challenge to the client containing a PIN change string, for example, Your PIN has expired. Please enter a new PIN and a state attribute.

**NOTE:** Refer the localization note in the **Challenge-Response** section.

4. The authenticating application responds to the challenge by returning a new PIN and the state attribute.

#### Server-Changeable PIN Stored on Server

- 1. The application issues an authentication request that includes the user name, organization name, and a passcode.
- 2. The server finds a match for the provided OTP and determines that the PIN must be changed.
- 3. The server issues a challenge to the client containing a PIN change string, for example, Your new PIN is 628. Please re-authenticate using this new PIN and your next passcode and a state attribute.

**NOTE:** Refer the localization note in the **Challenge-Response** section.

4. The authenticating application responds to the challenge by issuing another authentication request that includes the user name, organization name, the new PIN and OTP, and the state attribute.

### **Static Password Authentication**

SafeNet server offers the option of static password authentication, including, enabling the user to change the password. The challenge-response architecture can be used in the following manner:

- 1. The application issues an authentication request that includes the user name, and a static password.
- 2. If the user is not required to change the password and it is correct, the server returns access-accept.
- 3. If the user is required to change the password, a challenge message is issued to the client, for example, **Your password has expired. Please enter a new password** and a state attribute.

**NOTE:** Refer the localization note in the **Challenge-Response** section.

4. If a challenge message has been issued in step Error! Reference source not found., the authenticating application responds to the challenge by issuing an authentication request that includes the user name, the new static password, and the state attribute.

# CHAPTER 7: Agent Key File and Additional Deployment

### Agent Key File

The SafeNet server API uses an encrypted key file to secure communication with the server. To accomplish this, a key file is loaded and registered with the agent, and a matching key is registered with the authentication server.

### API Example

See the sample code in **TestAPI.java** for an example of how to call the **Authenticate** and **VerifySignature** methods.

To use the API example, the following components are required:

- > BSIDJavaAPI.jar
- > NetBeans IDE or Eclipse or any other Java development tool

### **Deploying on Additional Computers**

To deploy your completed application to another computer, the following files are required to support the SafeNet server API:

#### Windows

- Program Files\Thales\JavaSDK\bsidkey\Agent.bsidkey
- Program Files\Thales\JavaSDK\ini\JCryptoWrapperWin.ini
- Program Files\Thales\JavaSDK\jar\BSIDJavaAPI.jar

For 32-bit operating systems, the following files are required:

- Program Files\Thales\JavaSDK\bin\x86\lib\bc-fips-1.0.2.jar
- Program Files\Thales\JavaSDK\bin\x86\lib\BSIDJavaAPI.jar
- Program Files\Thales\JavaSDK\bin\x86\lib\ini4j-0.5.4.jar

For 64-bit operating systems, the following files are required:

- Program Files\Thales\JavaSDK\bin\x64\lib\bc-fips-1.0.2.jar
- Program Files\Thales\JavaSDK\bin\x64\lib\BSIDJavaAPI.jar
- Program Files\Thales\JavaSDK\bin\x64\lib\ini4j-0.5.4.jar

#### Linux

- /usr/local/Thales/javasdk/lib/BSIDJavaAPI.jar
- /usr/local/Thales/javasdk/lib/bc-fips-1.0.2.jar
- /usr/local/Thales/javasdk/lib/ini4j-0.5.4.jar
- /usr/local/Thales/javasdk/bsidkey/Agent.bsidkey
- /usr/local/Thales/javasdk/ini/JCryptoWrapper.ini

### HTTP Proxy

If your organization uses a proxy server to access an extranet or intranet, you need to also configure proxy settings in the INI file. The agent can work with an HTTP proxy only with basic or anonymous authentication.

```
USE_PROXY=0 (to use a proxy server, set 1)
PROXY_SERVER=127.0.0.1
PROXY_PORT=8080
PROXY_USER=User (optional)
PROXY_PASSWORD=Password
```

# **CHAPTER 8: Troubleshooting**

### Self-Signed Certificates

For in-house SafeNet server deployments with self-signed certificates, it is recommended to set **IGNORE\_CERTIFICATE\_ERRORS** parameter (while configuring the INI file) to **1** to avoid Secure Sockets Layer (SSL) errors. If the parameter is set to **1**, the certificate checks will be ignored. The default value **0** ensures that the security certificate checks will be forced while communicating with SafeNet servers. The parameter is valid for both Windows and Linux operating systems.

### WebLogic Server SSL Error

You may encounter an error while making an HTTPS connection to the SafeNet server from the WebLogic Server (WLS). If the certificate policy is different in the WebLogic and the stand-alone Java program, it is advised to use the standard Sun SSL implementation. The following setting is mandatory, if you are using the HTTPS protocol.

1. Set -DuseSunHttpHandler flag to true in the WLS startup script available at the following location: <WLS-INSTALL

PATH>/oracle/Middleware/user\_projects/domains/domain/bin/setDomainEnv.sh

| #     | testconsole or iterativedev should be enabled. ONLY settable using the<br>command-line parameter named production                                                                   |
|-------|----------------------------------------------------------------------------------------------------|
| #     | NOTE: Specifying the production command-line param will force                                                                                                    |
| #     | the server to start in production mode.                                                                                                    |
| #     | Other variables used in this script include:                                                                                                    |
|       | SERVER NAME - Name of the weblogic server.                                                                                                    |
| * * * | <pre>JAVA_OPTIONS - Java command-line options for running the server. (These<br/>will be tagged on to the end of the JAVA_VM and<br/>MEM_ARGS)</pre>                                |
|       | For additional information, refer to "Managing Server Startup and Shutdown for Oracle WebLogic Server" (http://download.oracle.com/docs/cd/E23943_01/web.1111/e13708/overview.htm). |
| JA    | VA_OPTIONS="-DUseSunHttpHandler=true"                                                                                                    |

2. Restart WLS.

**NOTE:** Configuring WLS is important to avoid SSL connection, certificate validation, and SSL handshake errors.